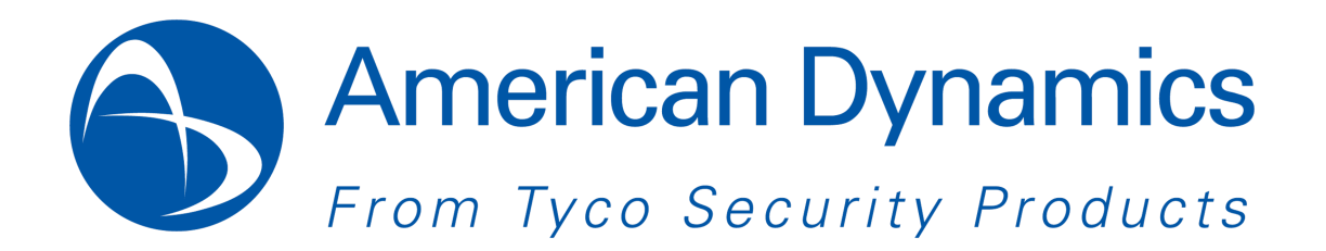

## **Release Notes**

# **Illustra 400 Series Firmware Release 3.06**

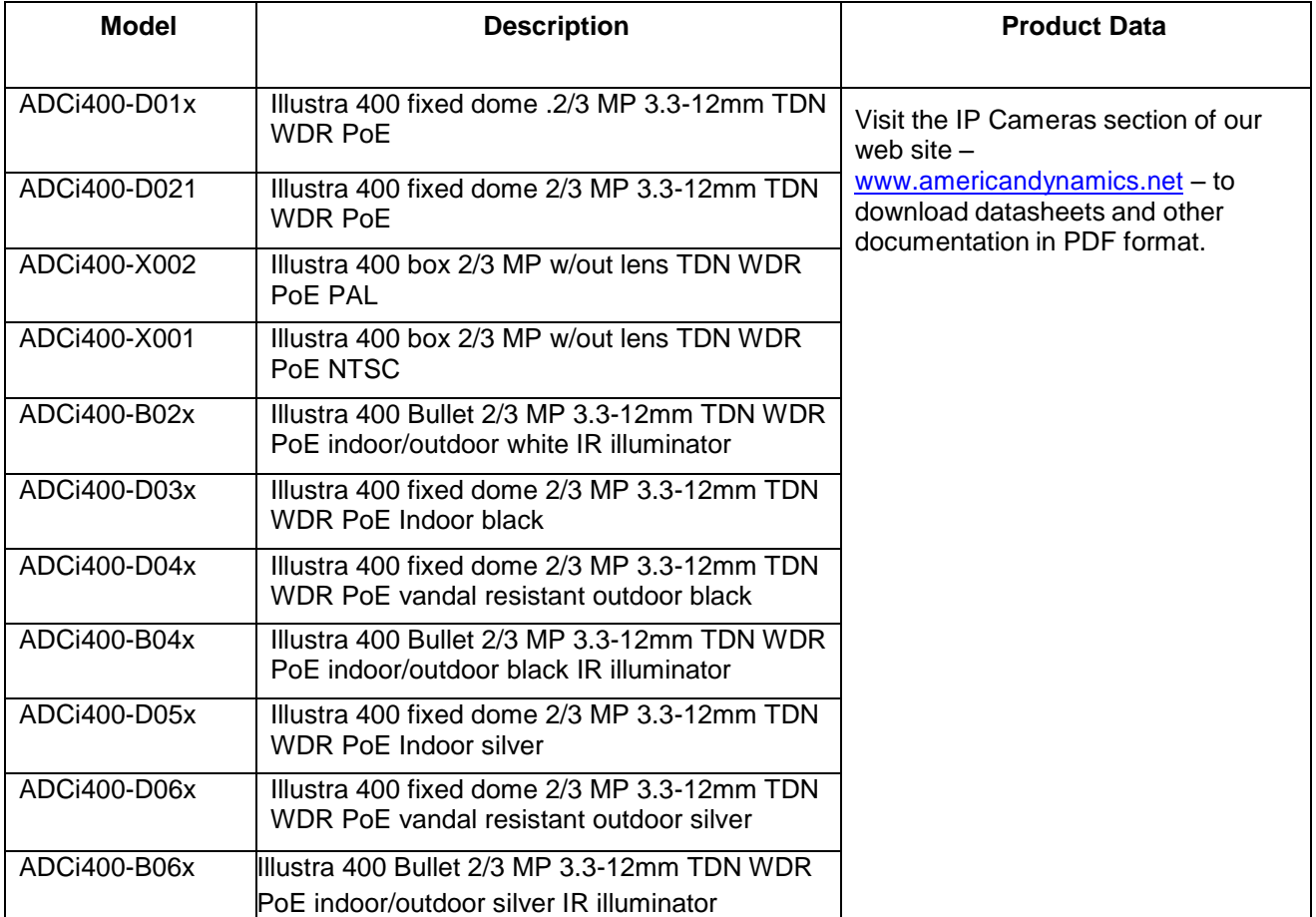

#### **Note**

In case of discrepancy, the information in this document supersedes the information in any document referenced herein.

8200-2745-07 A0

# **Contents**

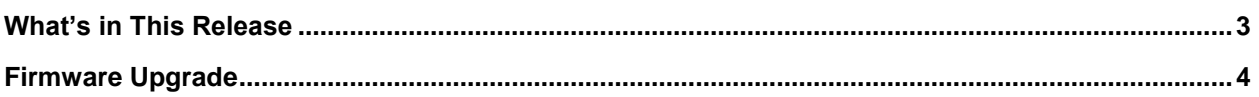

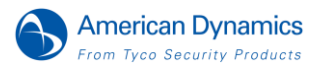

# <span id="page-2-0"></span> **What's in This Release**

This firmware release adds the following improvements to the i400 Series IP Cameras

- ONVIF Profile S support
- Correction of the "white-out" or over exposure issue reported with the i400 Box cameras

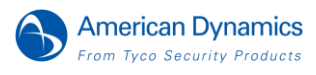

**Note :** As part of the Firmware upgrade procedure we recommend users refresh their browser cache.

Camera firmware must be downloaded from the American Dynamics website and can be installed using either Illustra Connect or the utility in the camera web interface.

**Note**: Insure your camera does not lose power during the firmware upgrade process.

#### **Using Illustra Connect**

- <span id="page-3-0"></span>1. Install and launch the illustra Connect software utility
- 2. Select the camera needing firmware upgrade from the list of found cameras
- 3. Right click on the camera in the list and select Upgrade Firmware
- 4. Select Choose File to find the firmware upgrade file on your system

**Note:** The file-type selection filter may need to be changed to "All Files"

## **Using the Camera Web Interface**

- 1. Using Internet Explorer, connect to the camera IP address
- 2. At the top of the page, select Setup
- 3. Select System and then select Firmware Upgrade
- 4. Select Browse and find the firmware file
- 5. Select Start and wait until the timer has counted down

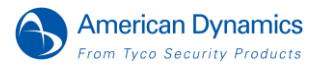

4